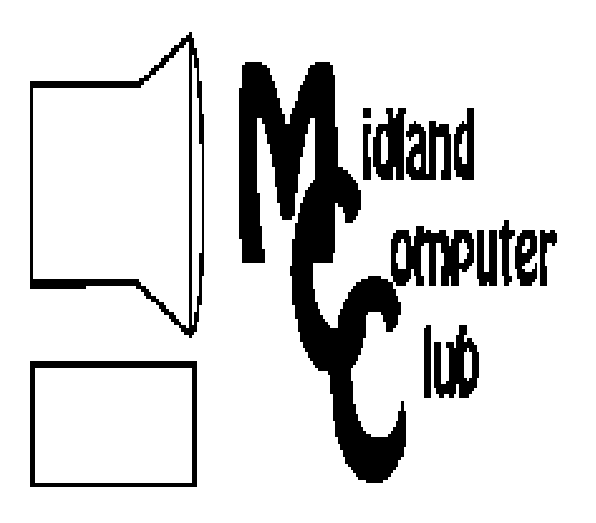

# BITS AND BYTES

# August 2012

Newsletter of the Midland Computer Club

# **http://mcc.apcug.org/**

# GENERAL CLUB MEETING 7:00 P.M.

4th Wednesday of the month at the Midland Community Center 2001 George St., Midland, MI

This month's date: August 22, 2012

This month's topic: Club picnic - bring a dish to pass.

What you missed! YouTube ("The Whole Ball of String") - Larry Piper, Howard Lewis, Carol Picard

Upcoming Activities: September Meeting - Google Apps - All

# Program Coordinators

Howard Lewis lewis3ha@chartermi.net Bill Tower stressed@tir.com

Please let Howard or Bill know of topics you would like covered at future meetings.

# President Piper's Ponderings

August is the Club picnic, same place, same time (7:00 pm). Bring a dish to pass and the Club will provide subs, pop and table service.

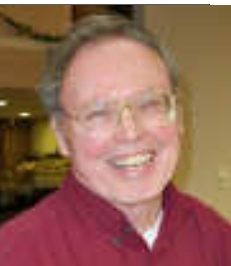

We will not have a formal meeting in August. We should have plenty of time for Q. & A. as well as time for Show & Tell about all your new hardware and software.

We will continue to staff the Computer Lab four days each month. Like last spring, the Senior Center is making a strong effort to convince seniors to drop in these lab sessions to get their questions answered. The Center has a 10 year anniversary planned for December, so the Club might have a part in that celebration.

For the past two years I have tried to promote August as "clean out your computer junk" month. Bring your old or unneeded stuff and either give it away or sell it at the August meeting.

Come to the August meeting with questions and ideas about your latest tablet purchases, your plans for Win 8, what you are doing on the Cloud, what you think of the new email OUTLOOK.COM, and which Google apps you are using.

We also would like to hear how you have benefited from some of our recent programs: YouTube, Cloud, Router installation, Lightroom, Digital Disaster Planning, Skype and Facebook.

(The above comments are the opinion of the author and do not necessarily reflect the views of the Midland Computer Club.)

## 2012 MCC OFFICERS

President Larry Piper larryp56@chartermi.net Vice Pres. Joe Lykowski joseph@lykowski.com Treasurer Laura Hammel Lhammel@gmail.com Membership Gary Ensing btiger6@gmail.com Editor Webmaster Carol Picard webbyte@yahoo.com

# Special Interest Groups:

## PROGRAM COORDINATORS

Howard Lewis lewis3ha@chartermi.net Bill Tower stressed@tir.com

## BOARD MEMBER

Shirley Salas

## PUBLICITY

Al Adams aladams12@yahoo.com

## Board Meeting

Date to be determined. Chapel Lane Presbyterian Church, 5501 Jefferson Ave., Midland MI

## Useful, useless and strange (in no particular order) Web Sites: (submitted by Howard Lewis)

#### http://watchdocumentary.com/

This site has over 6,000 documentaries to watch in more than two dozen categories.

## http://first-world-problems.com/

We frequently hear about the problems of the third world. How about problems in the "first world?" This site has what some people think are their "major" problems. People frequently submit things that bug them in their daily life.

#### http://www.airpano.com/

View high resolution 3D aerial panoramas from around the world. View the Taj Mahal, Las Vegas, the Great Pyramids of Giza, and almost one hundred other world famous sites (more are being added all the time).

## http://tinyurl.com/bnestzj

We all know how hard a hard disk works for us. This video shows one in action in slow-motion.

## http://tinyurl.com/6eo7bop

Have you ever lost an important file? This video documents what happened at Pixar when they accidently deleted Toy Story 2 after almost a year of development and the backups didn't work!

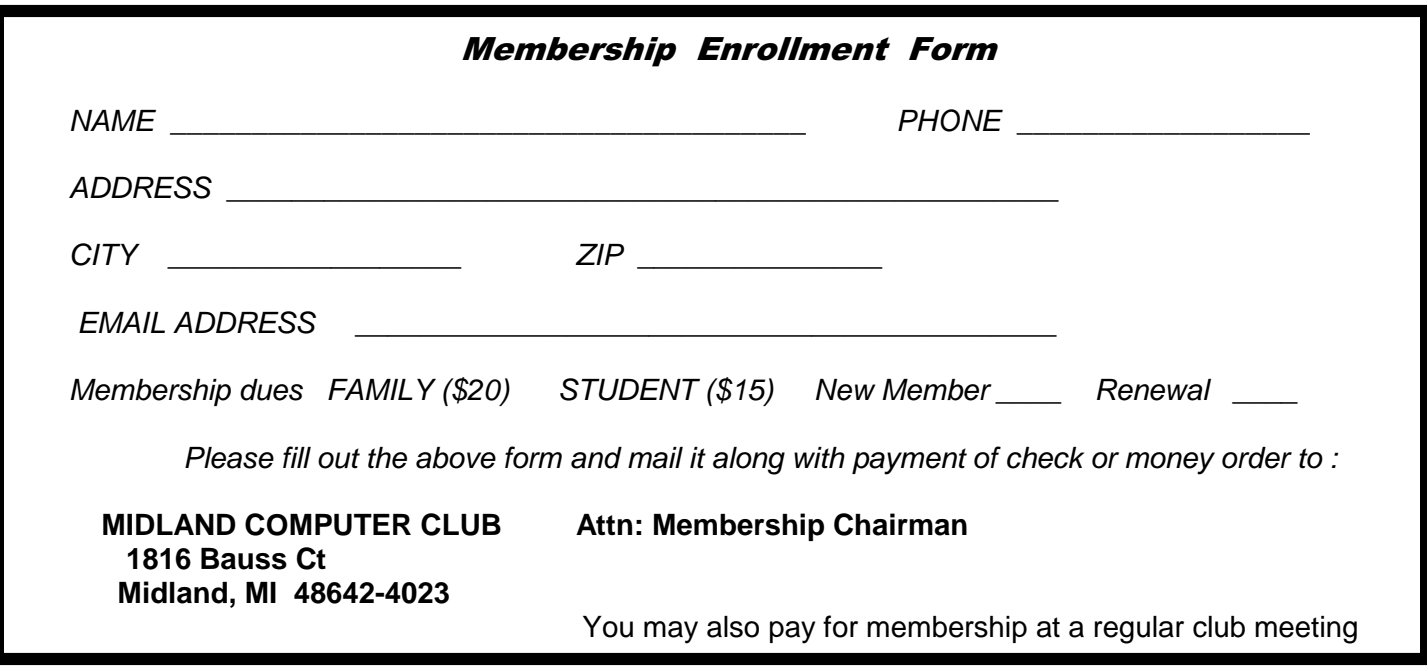

## Tips, Tricks & Techniques (submitted by Carol Picard)

Displaying previously viewed pages in browser tabs

In Firefox, Internet Explorer, and Google Chrome, if multiple tabs are open and multiple pages have been viewed under the tabs, you can view the history of each tab. This would be an option instead of clicking the back button multiple times, or displaying History – which shows the history of all pages viewed.

In Firefox,

ı

position mouse pointer over the highlighted arrow. left click and hold the mouse button down until the tab history appears, or right click over either arrow to display the tab history.

The following screens prints show three tabs open in a Firefox session.

With the Yahoo tab active, right mouse click over the arrows displays this history.

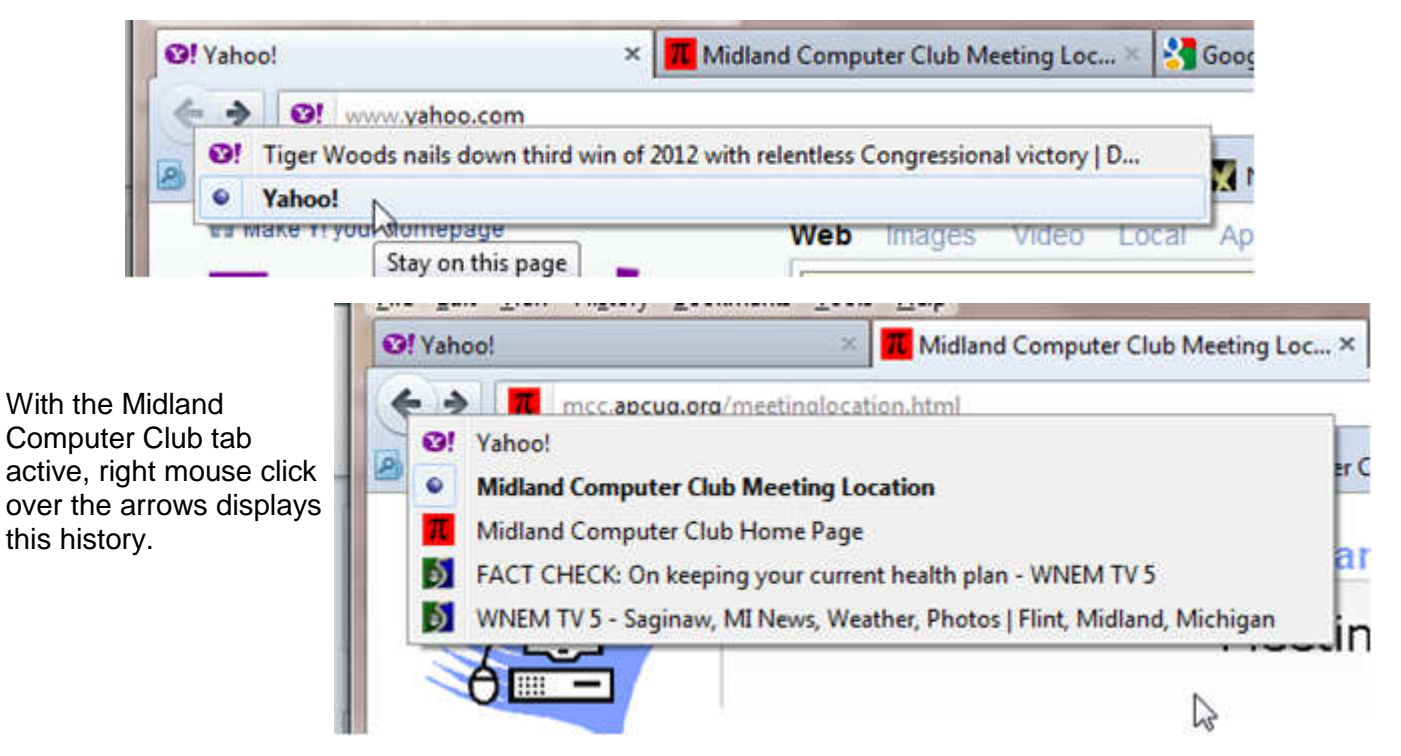

With the Google tab active, since no other pages were viewed under Google tab, pausing the mouse pointer over the arrows displays the instructions.

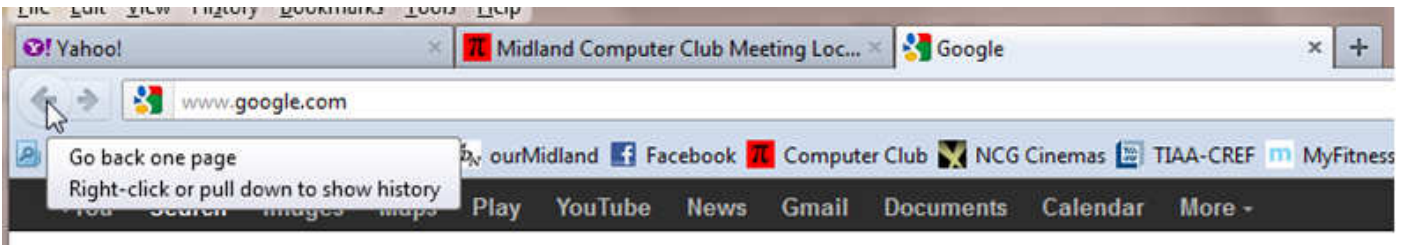

This also works with Internet Explorer and Google Chrome, although the display is a little different in each browser and in those browsers have to right click or left click/hold on the highlighted arrow. Google Chrome displays an additional option to Show Full History and clicking on that opens a new tab called History.

## ARTICLE INDEX

**A Tablet Love Affair - Page 4**  By Roger Carlyle, Member, Cajun Clickers Computer Club, LA **Agloves - Page 5**  By George Harding, Treasurer, Tucson Computer Society, AZ **Cut & Paste to and from a Thumb Drive - Page 6**  By Gordon Giles, Committee Member, Perth PC Users Group, Australia **Evernote 4 - Page 7**  Reviewed by Hewie Poplock **Media Sharing & Devices - Page 8**  By Jerry Grommes, Editor, Sandwich Computer Users Group, IL **What do you mean there are other search engines? - Page 11**  By Linda Gonse, Editor/Webmaster, ORCOPUG (Orange County PCUG), California **Samsung Galaxy Player 4 - Page 13**  By Carol Picard, Midland Computer Club, Midland MI, mcc.apcug.org

Articles in this Newsletter have been obtained from APCUG with the authors' permission for publication by APCUG member groups. The Midland Computer Club has not verified the information contained in the articles nor tested procedures or hardware/software. Articles do not necessarily reflect the views of the Midland Computer Club.

## **A Tablet Love Affair**

By Roger Carlyle, Member, Cajun Clickers Computer Club, LA May 2012 issue, Cajun Clickers Computer News, www.clickers.org, ccnewsletter (at) cox.net

Last year, like many folks, I thought Tablets were just a passing fad – used mostly by people who liked to play games, get recipes, or do online shopping. I was from the old school and staunchly declared that nothing could replace the desktop or laptop computer.

Any other form of computers were mere toys. Then it happened ever so subtly. I was slowly exposed to the Tablets. First seeing news media use them on national news shows and then an occasional Apple geek using them at local coffee shops. Curiosity got the best of me and I found myself reading more and more about Tablets. First on the internet and then seeing advertisements in local newspapers and on websites such as CNET, ZDNET, Newegg, etc. As I user of an iPod I soon realized the power and versatility of the Tablet . . . . and I fell in love and I wanted one.

After reading numerous tablet reviews and talking to several different tablet brand owners, I settled on getting an iPad 2 (lousy timing on my part - - the New iPad was released three weeks after I purchased my iPad 2). Mostly because at the time Apple was the clear leader in Tablet technology and the number of Apps available for the iPad.

Another reason for choosing the iPad was for its 10" screen size. I wanted the larger screen for viewing videos and typing with the onscreen keyboard is much easier than on the smaller Tablet screens. Right out of the box it was love at first sight. I turned it on and found the initial setup to be very easy to use. Even a very novice computer user would find the setup and initial operation easy to follow.

I soon found myself settling into my plush reclining easy chair where I began exploring all the Apps available at the App Store. A large variety of Apps are free or .99¢ at the App Store. I was soon exploring

#### *(Continued from page 4)*

the Internet, using email, taking pictures and making movies all with my new found tablet. I literally could not find anything that I could not do on my new Tablet that I did on my desktop computer. As a matter of fact there were things I could do on the Tablet that I could not do with my desktop. The only thing I go back to my desktop PC for is where heavy keyboard usage is required, such as Producing the Cajun Clickers newsletter or doing intensive input into an Excel spreadsheet, etc.

Has owning a Tablet changed my life? Yes! I rarely get out of my plush recliner to go to my desktop PC. I do online shopping, check bank accounts, send videos to my distant friends and relatives, view live radar weather reports, read newspapers such as the Advocate, find recipes for my wife, read iBooks, and much, much more with my new iPad Tablet. And I can take it with me anywhere I go.

Based on personal experience and from the reviews I've read recently, my choice for a Tablet would be either the New iPad or the Samsung Galaxy Tab 10.1. Both are top performers and get five star reviews.

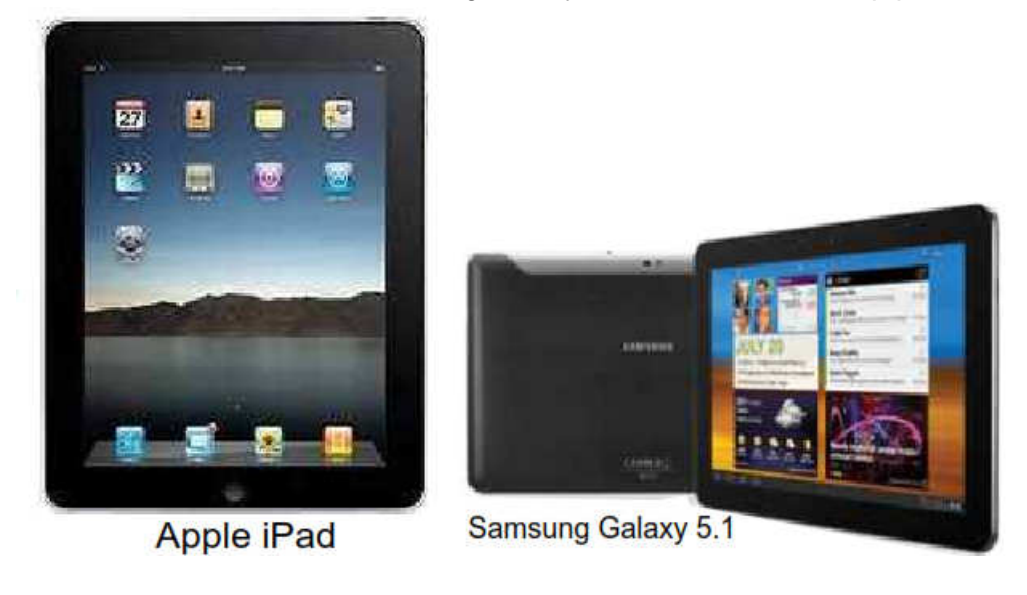

## **Agloves**

By George Harding, Treasurer, Tucson Computer Society, AZ April 2012 issue, eJournal, www.aztcs.org, georgehardingsbd (at) earthlink.net

Many of today's mobile devices are operated by hand or finger gestures made by touching the screen.

Smartphones have icons on the screen that must by pressed to operate. Multiple screens are accessed by swiping left or right. Tabular data is accessed by swiping or dragging up, down, left or right.

The screens that allow this type of action are almost all capacitive in nature. The bioelectricity in your hands and fingers are what make the screens move in the desired direction. Body heat is not involved in "moving," just the small electric charge your body accumulates.

One problem with this method is that moisture on your fingers tends to leave a deposit on the screen, so that repeated operation may result in some portions of the screen being slightly marred. The deposits can be removed with a clean moist cloth or other methods.

#### *(Continued from page 5)*

I watched a fellow typing on his tablet on the pseudo keyboard presented on the screen. I noticed that his screen was marked by fingermarks at the keys on which he was typing.

Agloves allow you to operate normally without leaving any deposits behind. If you try working with your tablet using regular gloves, they don't work because the bioelectric charge cannot be passed through the fabric of ordinary gloves. Agloves, on the other hand, do work normally because of the silver woven into the glove fabric.

These gloves are functional not just with one or two fingers, but all ten. For those of us who are touch typists, using all ten fingers is essential.

One other benefit of Agloves is their ability to operate touch-screen devices when the temperature is cold. Your fingers tend to lose their moisture when cold. The gloves aren't affected by cold and conduct your bioelectric charge even in the cold.

The gloves only come in one color, black. They are not solid black, but instead black with white interlacing. The white comes from the silver woven into the whole glove. They also keep your hands warm!

About: Agloves Vendor: Agloves www.agloves.com Price: \$24, \$18 @ Amazon

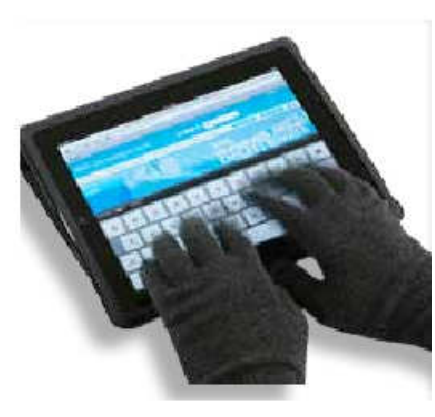

## **Cut & Paste to and from a Thumb Drive**

By Gordon Giles, Committee Member, Perth PC Users Group, Australia, April 2012 issue, AXESS, Magazine of the Perth PCUG, www.perthpcug.org.au, gorgil51 (at) perthpcug.org.au

Here are some handy hints on how to copy or paste files to and from a thumb drive.

- 1. Plug your thumb drive into the USB port. It's important you use the same port for each item you plug in your device as drivers are associated with ports as well as peripherals.
- 2. If you are using Windows Explorer, then open the folder containing the file you wish to place on the thumb drive.
- 3. Right mouse click on it and select Send To.
- 4. Click on the thumb drive in the list and the file you want will be copied on to the thumb drive.

#### *(Continued from page 6)*

Note: If you have several files to send to the thumb drive then just open the folder, use the CTRL key and the "C" key to highlight everything in that file and follow steps 1 to 4.

If you find you don't want all the files you have highlighted then hold down the CTRL key and click on the files you don't want they will no longer be highlighted and will not be copied onto your thumb drive.

Utilising this method will send all the selected files to the main directory of the thumb drive.

If you have a complete folder to post to the thumb drive then follow steps 1 to 4 but just send the entire folder.

Cutting and Pasting from thumb drive to desktop.

- 1. For this insert the thumb drive and using Windows Explorer open up the thumb drive.
- 2. Select the required folder or files and with them highlighted hold down the CTRL key and then hit the "C" key. This places the files on to the clipboard. Then go back to the folder on your main computer.
- 3. Select the area you wish to put the information in and paste by holding down the CTRL key and hit the "V" key and a copy of the selected files from your thumb drive will be placed on the selected area on the main computer.

Handy Key Strokes

CTRL+C Copies to the clip board. CTRL+V Sends copy of selected files and folders to selected area. CTRL+X Will delete the selected file or folder. CTRL+Z In MS Word and some other programs will backspace the last move. Sorry it will not replace an accidental file/folder deletion.

For accidental file deletion go to your recycle bin select the file and click on the restore tab. It will place it back exactly where it came from.

DID YOU KNOW!

That Thumb Drives can also be known as:

USB Flash Drive Thumb drive Finger stick Memory stick Pen drive Disk-on-key Jump drive

## **Evernote 4**

Reviewed by Hewie Poplock, APCUG Director; VP, Central Florida Computer Society Hewie's Views & Reviews , http://www.hewie.net

I like to share information, especially with members of my user group. I read a lot of articles about computer hardware & software. When I find an article of interest, which may be news, pricing, reviews, or tutorials, I have to decide how to keep that information. I often save it as an Acrobat PDF file, or I may copy and paste the article and email to myself, or send the link to myself.

#### *(Continued from page 7)*

I frequently forget where I stored them, to follow through with a link, or to go back later to save it. Many times I do not even remember the article or how I tried to save it.

I have actually created an email address to send myself articles to keep track of them in one place. I have begun to save other articles in several folders in an attempt to become organized.

Recently I was asked about a free program that I tried a few years ago, Evernote. I decided to once again take a look at it and discovered that it is an organizational tool that I need to be using. Since I have started using it, I find it to be an important part of my everyday computer life.

As I read an article, an email, a webpage, I just highlight the information that I want to save, right mouse click add to Evernote 4.0, and I have the article. It is clean and usually just the information that I want, usually eliminating ads or other information that is not part of the article. If any of it does get into the note, I can delete it. I can also add something that I missed or was on a different part of the screen. I can edit the formatting, and other typical text edits. I can even change the font or font size.

Evernote does include a link to the original document and links in the article are live. I always like to include a link to the original make sure that the author is cited and given proper credit.

Once I have created an Evernote, it will sync with all of my other devices that are signed into my account. So when I read an article on my desktop, I can create a note and it will almost immediately be available on my notebook, my iPad, my iPod, and my netbook. I can share the article with others via Twitter, Facebook, or email directly from Evernote.

The program is available for mobile devices with iOS, Android, Blackberry, Windows Phone 7 and WebOS as well as computers with Mac OS X, Windows, Safari , Chrome, and Firefox.

There are some limits to the program which can be addressed with a premium account for \$45 a year or \$5 a month. Evernote can be downloaded from http://www.evernote.com and for info comparing the free account verses the premium account, see http://www.reviewsync.com/evernote-pricing.html . The iOS & Android versions can be found in their respective Apps Store.

## **Media Sharing & Devices**

By Jerry Grommes, Editor, Sandwich Computer Users Group, IL April 2012 issue, SCUG News, www.scug.org

As many of you know I feel strongly that my media, whether it's pictures, videos, music, recorded TV, etc., should be available to me on whatever device I own and not just tied to a computer, CD/DVD player or a DVR. With the increasing number of different kinds devices coming to market, each with its own nitch, I have finally resolved myself to the conclusion that there is not going to be a one size fits all anywhere in the near future.

About three weeks ago Bob Dell sent me a quote from the Tribune's business section (Visions of technology's future): **"Five years from now," says Nate Williams, Motorola Mobility's senior director, head of product marketing for the Converged Experiences group, "you're going to see a dramatic increase in the number of connected devices. The number is about five in the average home now — tablet, gaming console, PC — and it's going to 15 to 20. You're going to have a home with more technology and, hopefully, it will be managed in a way that's a lot more efficient."** I thought that

#### *(Continued from page 8)*

over a bit and started counting. I have eight, which puts me a little above average but less than half of where they are predicting us to be at in the next five years.

Where are you at? Start counting, (Desktop PC, Notebook, Digital Camera, MP3 player, Smart phone, Smart TV, Tablet) that's 7, so you can see, they are adding up fast. Do they all share your media? The answer is yes, but not easily. In my opinion the industry has a long way to go to make it seamless for end users to have their content available across all devices and platforms.

All this lead in was to get to the point of sharing recorded TV and device #9. Ever since migrating from the Commodore to a PC, I have had a TV tuner card in every one of my PCs and if I want to record TV that's how I do it (record it on my computer). From there I can convert the recording to various formats for different devices or burn to DVD. This worked well until the arrival of digital TV. I have cable and they gradually kept dropping the analog channels till it got to the point where I had to add a DTA (Digital Transport Adapter) to the TV tuner in my computer in order to get most of the basic channels again. This happened about the time that I migrated to Windows 7. Since most versions of Windows 7 include MCE (Media Center Edition), I decided to try MCE and found it to be an excellent avenue for watching TV in a little window or for recording TV. The programming guide makes it a snap to schedule recordings.

## **Device #9**

So on to device #9. Two weeks ago I was surfing the channels and found a program that I wanted to record to watch later, problem was it was a High Definition channel which is not broadcast on an alternative digital channel thus I could not record it. Comcast seems to be doing more of this High Definition-only thing lately (not because you get a better viewing experience but rather they can rent you more HD boxes). While watching the show I couldn't record, I grabbed my tablet and started searching for a solution for recording HD on my computer. In a few clicks I was at the Hauppauge web site reading the specs on the WinTV-DCR-2650, a dual tuner CableCARD™ receiver for your Windows 7 PC. I then clicked on the "Features" tab which stated:

WinTV-DCR-2650 is just like a cable TV set top box (a "DVR" box) in that it can be used to watch and record TV from digital cable. There are a couple of differences:

- WinTV-DCR-2650 needs a PC to work. Currently, only a PC with Windows 7 Media Center is compatible with the WinTV-DCR-2650.
- WinTV-DCR-2650 does not have any internal disk storage: it uses your PC for storing recorded TV programs. The nice thing about using your PC for storage is that if you fill up your hard drive with TV programs, you can easily add a new hard drive to your PC.
- WinTV-DCR-2650 records in the original transmitted quality. For example, if you record from an HD channel, the recording will be HD.
- There is no monthly fee for the WinTV-DCR-2650. Once you buy it, it's yours to use forever. But you still need to sign up for cable TV service, and you will still need to rent a digital cable card from your local cable operator.

After reading the 3rd bullet point, that it could record HD channels, I changed my search to a shopping search and had my order placed before the show I wanted to record was even over. How's that for impulse buying?

As you can see from the Quick Setup Guide instructions, there is not much to the setup and installation, it took approximately a half hour to complete the 1st time through. However, I had to repeat step 4 three additional times before everything was fully functional and that took over three hours because after every call I was instructed to wait 45 minutes or more before all the channels would be available. Overall, approx four hours from out-of-the-box to watching and recording High Definition TV on my computer.

#### *(Continued from page 9)*

WinTV-DCR-2650 rear panel connectors

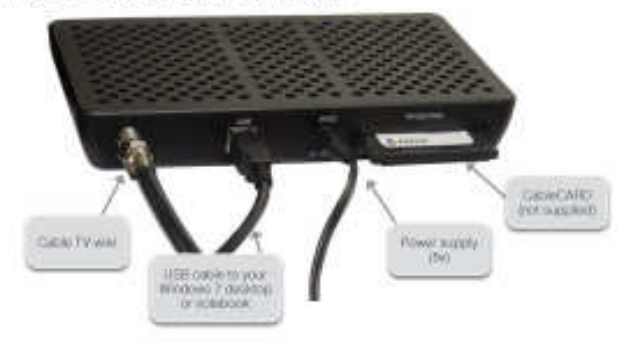

## **Installation instructions for the WinTV-DCR-2650**

- Step 1. Run the Windows Digital Cable Advisor to make sure your PC is compatible with the WinTV-DCR-2650.
- Step 2. Plug the WinTV-DCR-2650 into your PC via the USB cable. Connect cable TV. Insert the cable card you received from your cable operator into the back of WinTV-DCR-2650.
- Step 3. Run the Windows Media Center TV Tuner setup and select your cable TV operator.
- Step 4. Call your cable TV company to activate your cable card and "pair" it to the WinTV-DCR-2650

## **Four calls**

In each of the four calls to Comcast a different support person was on the other end, each was very courteous, spoke very good English and seemed very knowledgeable. In the first call the support person activated the card and told me to wait 45 minutes or more before all the channels would be available. After 45 minutes I had all of the digital channels but only the basic (2, 5, 7, & 9) HD channels.

## **Second call**

In the second call the support person said she would resend the activation to the card and told me to wait 45 minutes or more before all the channels would be available. This netted the same results so I ran the Hauppauge diagnostic program that was included on the installation CD. It reported that the firmware on the CableCard was out-of-date and not supported.

## **Third call**

On the 3rd call I gave the diagnostic information to the support person who put me on hold while he collaborated with another technician. When he returned he stated that he would have to flash the firmware of my CableCard and told me to wait 45 minutes or more before all the channels would be available. He also gave me a different phone number to reach a higher level of support if flashing the card didn't work. After my 45 minute wait I retried and had all digital channels but no HD channels (lost ground). I reran the Hauppauge diagnostic and it reported no errors and said all is well.

## **Fourth call**

The 4th call was to the new number given by the last rep and the support person on the other end had all my information from the previous calls and said she would run some diagnostics on the card from her end, after which she said she would reactivate the card asked me to tell her what lights were flashing while she was doing it. While this was going on she said that if this didn't work she would schedule a service call. By the time we were done talking the reactivating had completed and I had all channels (including the HD Channels) that I subscribe to and I didn't have to wait for 45 minutes.

## **All Channels**

I am very pleased with the Hauppauge WinTV-DCR-2650 picture quality; it is very good and since I was already using MCE there was no learning curve. I can receive every channel on my computer that I can

#### *(Continued from page 10)*

get from the Comcast HD Box except On Demand and Pay Per View. With two tuners built-in you can watch one show while recording another. As for media sharing I give it a thumbs up because I can now record a HD TV show and use Windows Live Movie Maker to save it to a format that can be viewed on my Android Tablet.

Hauppauge is headquartered in Hauppauge, NY and has been bringing TV to the PC since 1992. The Company is the worldwide leader in developing and manufacturing PC based TV tuners and data broadcast receiver products. Hauppauge's products allow PC users to watch television on their PC screens, videoconference and create both still video images and digital TV recordings. Hauppauge's flagship product, the WinTV, is the leading branded TV tuner card for PCs.

## **What do you mean there are other search engines?**

By Linda Gonse, Editor/Webmaster, ORCOPUG (Orange County PCUG), California April 2012 issue, Nibbles 'n Bits, www.orcopug.org, editor (at) orcopug.org

It will come as a surprise to some people that there are more choices than Google or Bing for Internet search engines. Two newer and smaller search engines that do not have a large market share of users or the reach of the major search engines actually can be unique and helpful secondary Internet search tools.

One of these is a general purpose search engine with the catchy name of DuckDuckGo which claims it will give users "way more instant answers, way less spam and real privacy."

Billing itself as "the search engine you've never heard of," it surpassed 1,000,000 searches in one day for the first time on February 14, 2012.

Similar to Google's one click "I'm feeling lucky" search, DuckDuckGo has its own one click "I'm feeling ducky" button for searches.

But, perhaps the most innovative search feature are DuckDuckGo's !bangs commands that allow you to designate a major site/category on which to base the search. On the search page, click the down arrow and select one of the popular target sites. It will appear in the search box with an exclamation point and its letter code. Next to it, type in your search term and press enter. Bang! It takes you directly to that website where the results of your search term are displayed. For instance, choose Amazon – !a – from the dropdown list of Bangs. Then, type "bestseller books" and press enter. A list of bestselling books at the Amazon site appears instantly.

Perhaps, just as importantly to some, DuckDuckGo's company philosophy is that "DuckDuckGo does not collect or share personal information. That is our privacy policy in a nutshell."

An enthusiastic blogger at programmableweb.com said, "The search engine provides clean, uncluttered results and is very easy to use." Check out duckduckgo.com.

## Bits and Bytes **August 2012 Page 12 Page 12**

*(Continued from page 11)* 

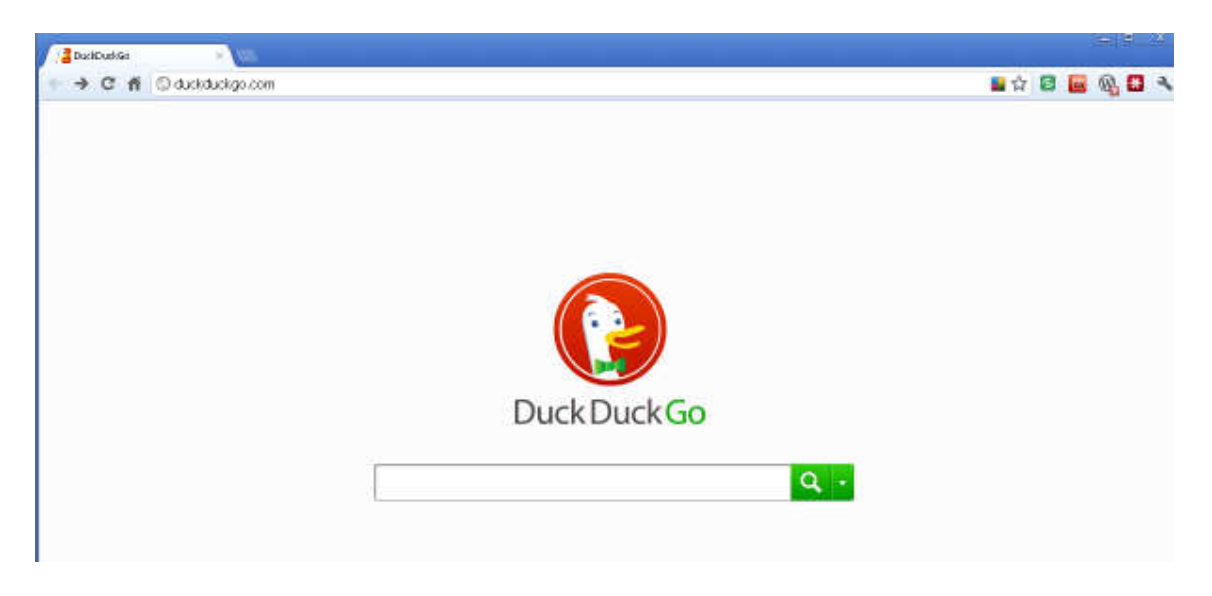

Gibiru is a free, uncensored anonymous internet search engine and year-old Silicon Valley startup that reached 10,000 daily searches in January 2012.

Besides the limits placed by the National Security Agency, services such as America OnLine, Microsoft, Yahoo and others are slowly turning the Internet into an information superhighway dominated by barricades, toll booths, and tracking codes. They use geolocation filtering which restricts or modifies web content based on the geographical region of the user.

Such filtering can now be implemented for countries, states, cities, and even individual IP addresses. Also, due to tracking and filtering, search results are now tailored to the individual IP addresses which are conducting a search; so their "personalized" search results will be skewed and vary from one user's results to another user's results.

Gibiru provides the basic Google search results most people are familiar with, but when searching the web through Gibiru, the system does not utilize the searcher's IP address or cookie data when it returns the search results; providing a non-personalized, all-inclusive, private search experience. Gibiru gathers no personal information on its users.

However, due to some Google code needed for results, "Gibiru may use aggregated statistics to manage bandwidth and site performance. Gibiru makes nor implies any guarantee that a site or sites visited after leaving the Gibiru search results will not be tracking the user independently or storing data the user."

You can try Gibiru out at gibiru.com.

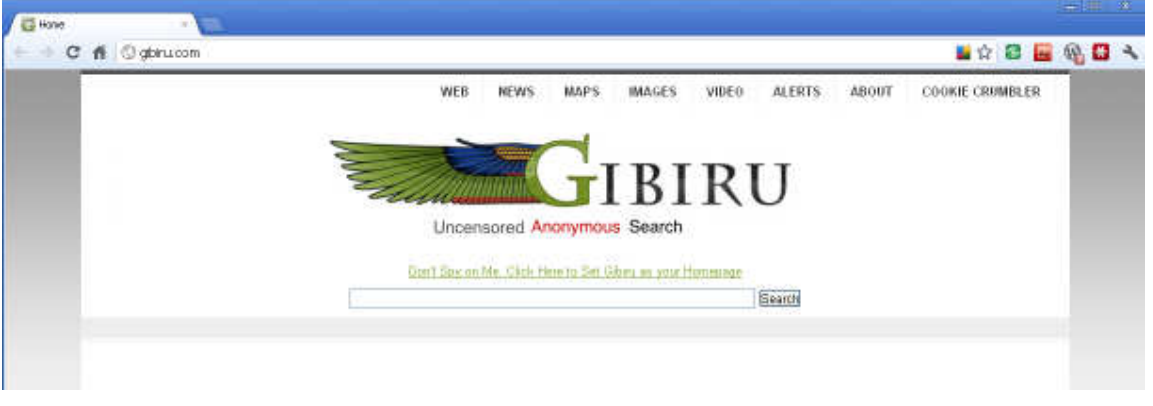

## **Samsung Galaxy Player 4**

By Carol Picard, Midland Computer Club, Midland MI, mcc.apcug.org

Since 2002, I'd been using a Palm PDA (Personal Digital Assistant) for appointments, contacts, memos, shopping list, etc. A PC application (Palm Desktop) provided sync'ing via USB between the PDA and computer, primarily for backup but also for entering data at the computer, which was convenient when entering multiple contacts or a lengthy memo.

When I started looking for a PDA replacement in the summer of 2011, a Smartphone was an option, but I didn't want a monthly data plan charge. The only non-phone option available was an iPod Touch. Wikipedia describes the iPod Touch as a "portable media player, personal digital assistant, handheld game console, and Wi-Fi mobile device".

Samsung announced their Galaxy Player would be available in the United States in October 2011. Samsung Galaxy Player 4 and Samsung Galaxy Player 5 (numbers indicate screen size) had been available in other countries for some time. The Player is almost the same as the Samsung Galaxy S phone, without the phone capability. The Wikipedia description for the Ipod Touch could also be used to describe the Galaxy Player.

Samsung Galaxy Player 4 is an Android touchscreen device with 8 Gb capacity (about 5 Gb available for user data), supports up to a 32Gb microSDHC card, and has a user replaceable battery. It has a 3.2-megapixel rear-facing camera with built-in flash and a VGA front-facing camera for video calling. It is a Wi-Fi only device, which means applications requiring Internet access can only be used when Wi-Fi is available, but also means there is no monthly charge for 3G or 4G service. The device will detect available Wi-Fi signals and Wi-Fi is easy to set up.

Both a USB cable and a wall plug are provided for charging from a computer or an electrical outlet. If you plan to use the Player while charging, it has to be turned on before connecting it to a computer or electrical outlet.

A Google account is required to set up the Player. If you use an existing Google account with calendar and contact entries, those entries will automatically be copied to the Player during the setup process. Since I wasn't planning to use the calendar and contact applications included with the Player, I disabled the Google sync option after the setup was completed.

Some of the applications included on the Player:

MyFiles: provides an easy way to access files on either the internal or external SD card.

ThinkFree Office Mobile: a Microsoft Office compatible office suite for opening documents saved on either the internal or external SD card. An optional thinkfree.com account provides online storage.

Google Talk: instant messaging service that provides both text and video messaging, but I installed and use Skype for voice/video messaging.

FM radio: requires headphones.

Music player: does not require headphones. Before sync'ing music, it is necessary to set the USB option to Media Player. I installed a 16 Gb microSDHC card and sync'ed playlists and music to the card using Windows Media Player with no problem.

*(Continued on page 14)* 

#### *(Continued from page 13)*

Applications can be obtained from the Google Play Store (formerly Android Market) and the Samsung Apps store. There are seven screens available for application shortcuts.

I chose DejaOffice (free application) for contacts, calendar, memos, tasks, etc., because it is close in functionality to the Palm. One feature I wanted was the ability to link an appointment with a contact so I could quickly look up contact information from the calendar and DejaOffice provides that.

Since I had Palm Desktop installed on an XP computer for sync'ing the Palm PDA, the easiest way for me to get data to the Galaxy Player was to export contacts, calendar, tasks, and memos from the older version of Palm Desktop and import them into Palm Desktop version 6.2.2 on a Windows 7 computer. Palm Desktop works on Windows 7 but is not certified and USB sync is not supported. Purchased CompanionLink software (http://www.companionlink.com/) to be able to sync via USB. Before sync'ing with Palm Desktop, it is necessary to set the Player USB option to Mass Storage. Data sync between the Palm Desktop application and the Player went well. After the initial sync to DejaOffice, I noticed that all the addresses had been imported as work addresses. In Palm Desktop on Windows XP, the addresses were listed as home addresses but in Palm Desktop on Windows 7, the addresses were listed as work addresses, probably due to differences between the Palm Desktop versions. I edited the entries in Palm Desktop on Windows 7 to move addresses from Work to Home address fields. Used "purge and reload" in DejaOffice to remove all data from DejaOffice. Re-sync'd to DejaOffice and the data was correct.

If your contact and calendar information is in another program, there are other sync options, e.g., Outlook or Google. I disabled DejaOffice sync with the Player's contact and calendar apps (since I don't plan to use them) but appears it is possible to do a three way sync between Google contacts and calendar, the Player's contact and calendar apps, and DejaOffice.

I purchased the Samsung Galaxy Player 4 in November 2011 and, for me, it has been a good upgrade from the Palm PDA. While I use it primarily as a personal digital assistant (calendar, contacts, and memos), I also use it for playing music and have installed a couple games, a shopping list application that allows adding items by scanning barcodes, and, most recently, a database application for books that includes the ability to add information by scanning ISBN codes.